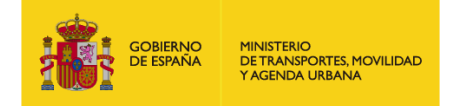

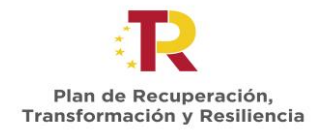

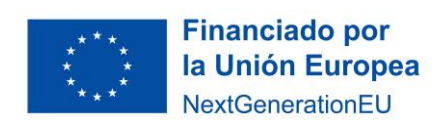

# **SUBVENCIONES PARA CURSOS DE FORMACIÓN PARA LA CAPACITACIÓN DIGITAL EN EL ÁMBITO DEL TRANSPORTE Y LA MOVILIDAD – UNIVERSIDADES**

# **Orden TMA/780/2022, de 21 de julio**

**Convocatoria 2022**

# **Instrucción Técnica para la presentación de garantías**

**Edición 01**

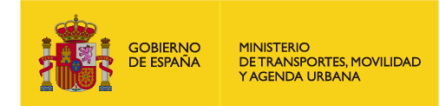

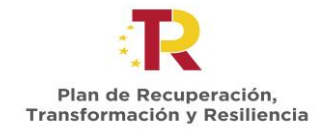

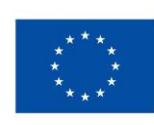

## ÍNDICE

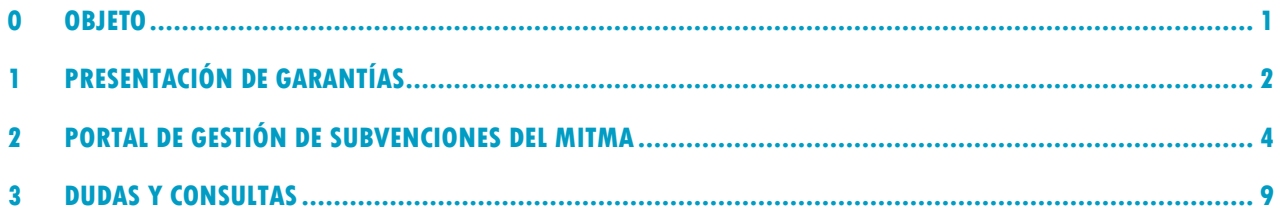

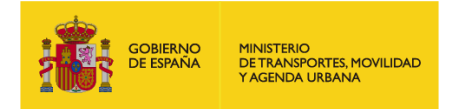

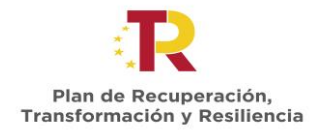

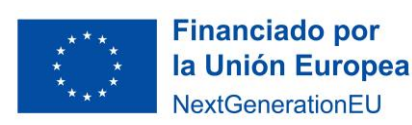

### <span id="page-2-0"></span>**0 OBJETO**

El objeto de esta guía es establecer el procedimiento que deben seguir los beneficiarios para presentar el justificante de aportación de garantías, según los establecido en el artículo 11 y 25 de la Orden TMA/780/2022, de 21 de julio, publicada en el Boletín Oficial del Estado número 191, de 10 de agosto de 2022, por la que se aprueba las bases reguladoras para la concesión de subvenciones públicas para la realización de cursos de formación para la capacitación digital y sostenibilidad en el ámbito del transporte y la movilidad, en el marco del Plan de Recuperación, Transformación y Resiliencia.

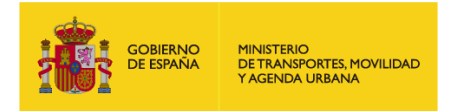

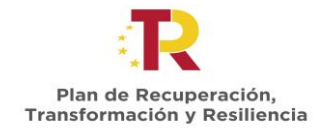

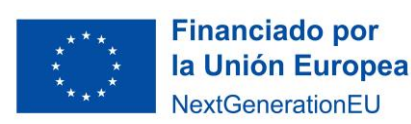

## <span id="page-3-0"></span>**1 PRESENTACIÓN DE GARANTÍAS**

#### 1.1 Condiciones

Para proceder a la realización del pago de la subvención, se exigirá la presentación del resguardo o justificación de la constitución de garantía ante la Caja General de Depósitos, en cualquiera de las modalidades aceptadas conforme al Real Decreto 937/2020, de 27 de octubre

Según lo establecido en el mencionado real decreto en su artículo 12, la constitución de las garantías puede ser en las siguientes modalidades:

- 1. Efectivo.
- 2. Avales prestados por entidades de crédito, establecimientos financieros de crédito o sociedades de garantía recíproca.
- 3. Seguros de caución otorgados por entidades aseguradoras.
- 4. Valores de deuda del Estado.

La Caja General de Depósitos no acepta otra modalidad de garantía distinta de las enumeradas anteriormente.

En el siguiente enlace se dispone de toda la información necesaria acerca de la constitución de garantía ante la Caja General de Depósitos:

#### [Requisitos para la Constitución de Depósitos y Garantías en Efectivo | Tesoro Público](https://www.tesoro.es/caja-general-de-depositos/informacion-general/requisitos-para-la-constitucion-de-depositos-y-garantias-en-efectivo)

El importe total de la garantía a constituir será del 100 % de la subvención propuesta a cada **expediente**. No obstante, se podrán presentar garantías parciales en cualquiera de las modalidades de tal forma que, en su conjunto, sumen el 100% del importe subvencionado, para poder realizar liberaciones parciales de la misma una vez se justifiquen la realización de las diferentes acciones formativas y/o ediciones asociadas a cada expediente.

Es decir, en el caso que se realice la constitución de una única garantía por el importe total de la subvención asociada a un expediente, no se podrá realizar la devolución de la garantía hasta que no finalicen y se justifique adecuadamente la realización de todas las acciones formativas y ediciones asociadas a dicho expediente. Por lo contrario, en aquellos casos en los que se constituyan varias garantías para las diferentes acciones formativas y sus ediciones (todas ellas asociadas a un mismo expediente), se podrán realizar las liberaciones de las garantías correspondientes una vez se justifique la realización de cada una de las ediciones de las acciones formativas asociadas al expediente.

Es necesario que quien va a constituir la garantía conozca, para poder cumplimentarlos, los siguientes datos que han de figurar en el resguardo de constitución:

- Administración: Secretaría de Estado de Transportes, Movilidad y Agenda Urbana
- NIF administración: S2800159B

#### 1.2 Plazo de presentación

El plazo de que dispone el beneficiario para la presentación del resguardo o justificación de la constitución de garantía ante la Caja General de Depósitos es de **tres (3) meses** desde la notificación de la resolución de concesión.

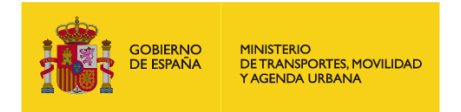

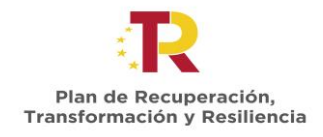

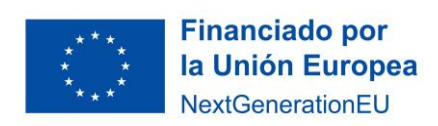

#### 1.3 Procedimiento de presentación del resguardo de la constitución de la garantía

- 1. El beneficiario deberá presentar, a través del portal de gestión de subvenciones del MITMA el/los justificantes de aportación de garantías.
- 2. El MITMA, una vez recibido el/los justificantes, procederá a su revisión y en su caso podrá requerir aclaraciones sobre la documentación recibida de garantías.
- 3. Una vez revisada toda la documentación se procederá a tramitar el pago de la subvención.

### 1.4 Liberación de garantías

Las garantías serán liberadas en la cantidad que corresponda una vez tenga lugar la acreditación de que se ha realizado cada una de las ediciones de las acciones formativas objeto de la ayuda, según establece el artículo 27 de la orden ministerial y se produzca el ingreso del reintegro que proceda, en su caso. El régimen de cancelación de las garantías se ajustará a lo establecido en la normativa de la Caja General de Depósitos.

Las garantías se incautarán en la cantidad que corresponda cuando se produzca el impago del reintegro que proceda por incumplimiento de cualquier condición impuesta al beneficiario en esta orden ministerial, la correspondiente convocatoria o en la propia resolución de concesión.

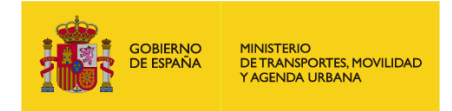

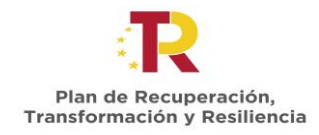

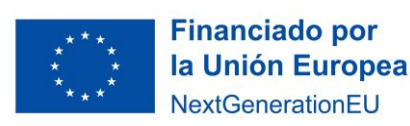

## <span id="page-5-0"></span>**2 PORTAL DE GESTIÓN DE SUBVENCIONES DEL MITMA**

### 2.1 ¿Quién tramita el documento?

Para acceder al portal de gestión de subvenciones deben hacerlo a través del enlace que se indica a continuación e identificarse con el certificado electrónico de aquellos que estén habilitados en la plataforma de gestión de subvenciones, que figuren como "Solicitante, Beneficiario, Destinatario, Representante, etc." de la solicitud realizada:

<https://subvenciones.mitma.gob.es/taysportal/AppJava/login>

#### 2.2 Tramitación de la documentación

Para aportar documentación a través de la plataforma a iniciativa del interesado, se debe acceder al expediente en la plataforma en el menú "Documentación" y submenú "Documentación de tramitación".

#### *Adjuntar documentación a iniciativa del interesado*

Para adjuntar un documento por iniciativa propia, deberá pulsar sobre el botón **"Adjuntar documentación a iniciativa del interesado ".**

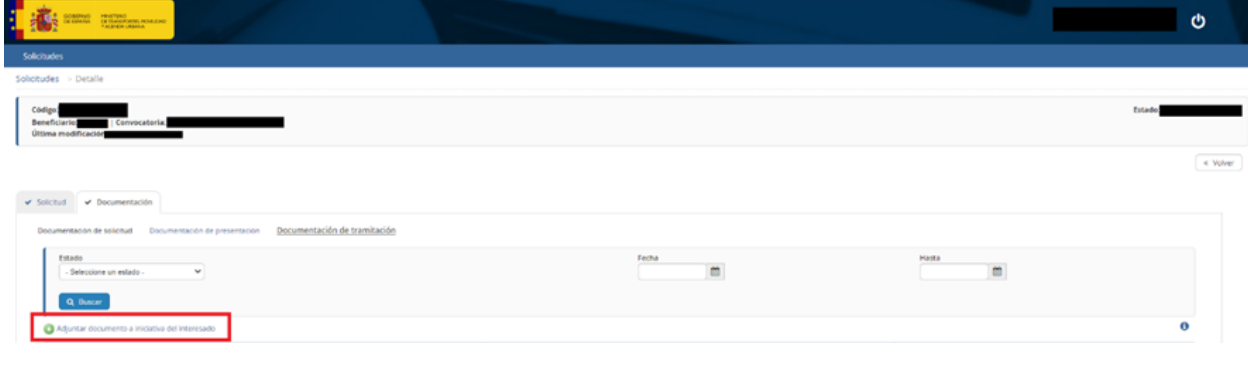

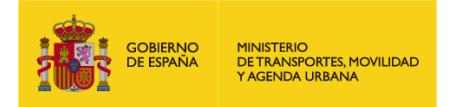

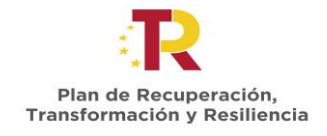

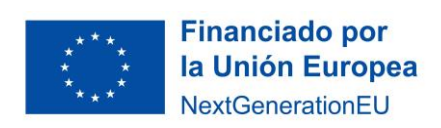

A continuación, le aparecerá una pantalla en la que podrá seleccionar el tipo de documento sobre el que quiere realizar una aportación y seleccionar el documento desde la ubicación en su ordenador.

Seleccione el tipo de documento, "**Presentación de Garantías**" para adjuntar los documentos que proceda:

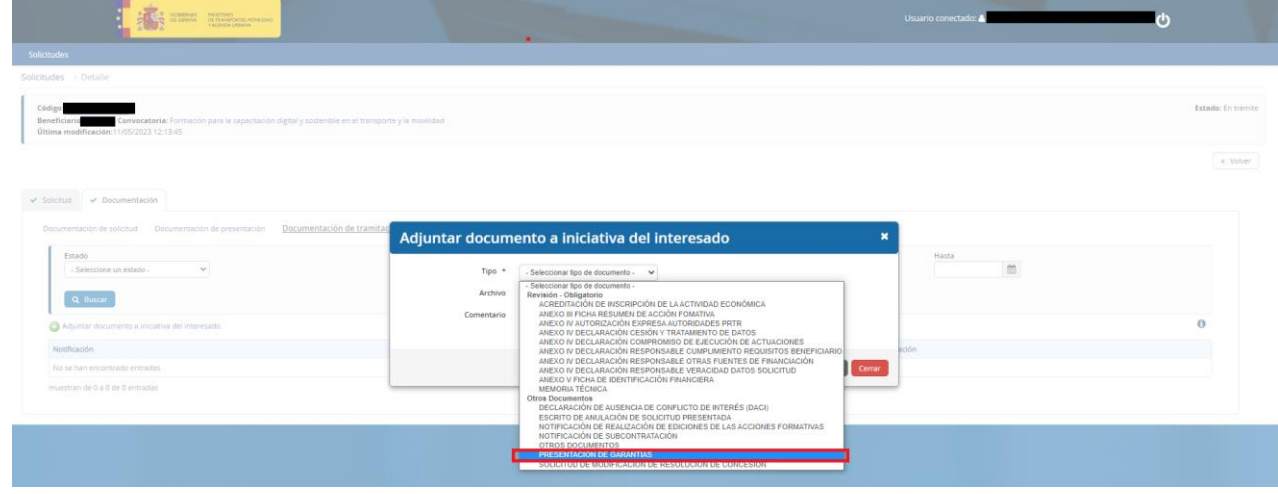

Seleccione el documento en su ordenador y pulse "Guardar":

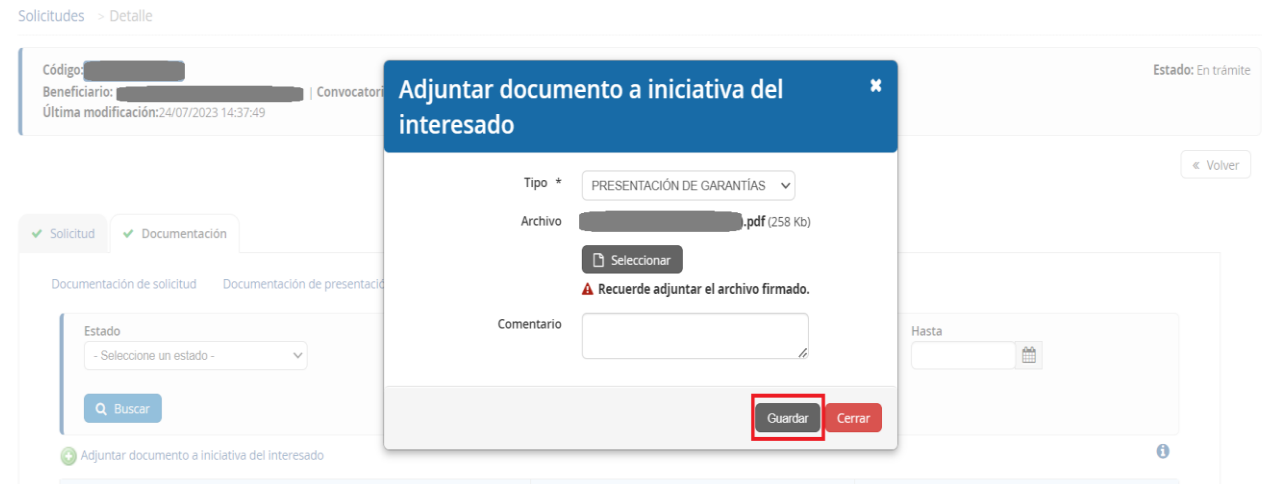

**IMPORTANTE**: Todos los documentos firmados que acompañen a la solicitud deberán ser **documentos electrónicos, copias auténticas, o copias cuya autenticidad pueda comprobarse mediante un código seguro de verificación (CSV).**

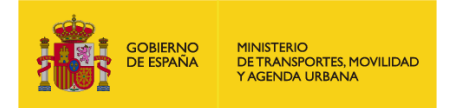

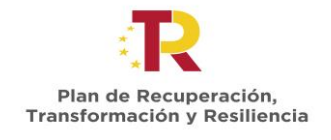

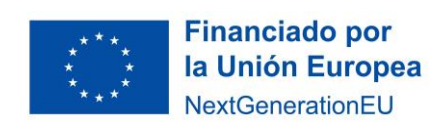

En este momento el documento todavía NO se ha presentado, sólo se ha cargado en la plataforma en espera de que se identifique con un certificado electrónico válido para presentar telemáticamente su documentación.

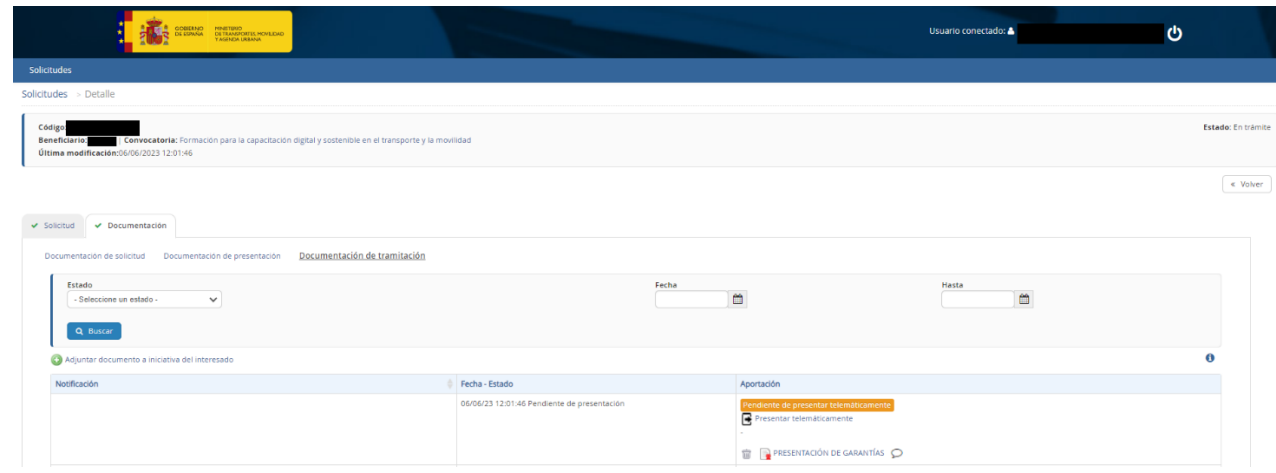

Pulse el botón "Presentar telemáticamente".

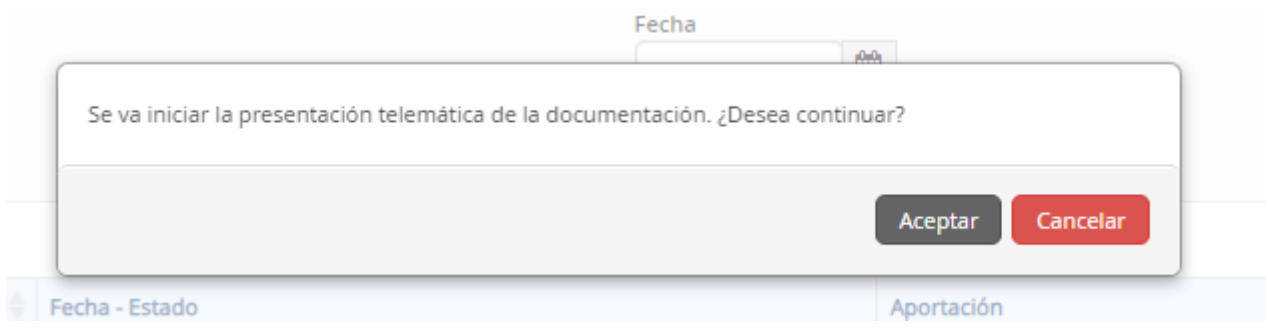

Le aparecerá entonces una pantalla para presentar telemáticamente su documentación.

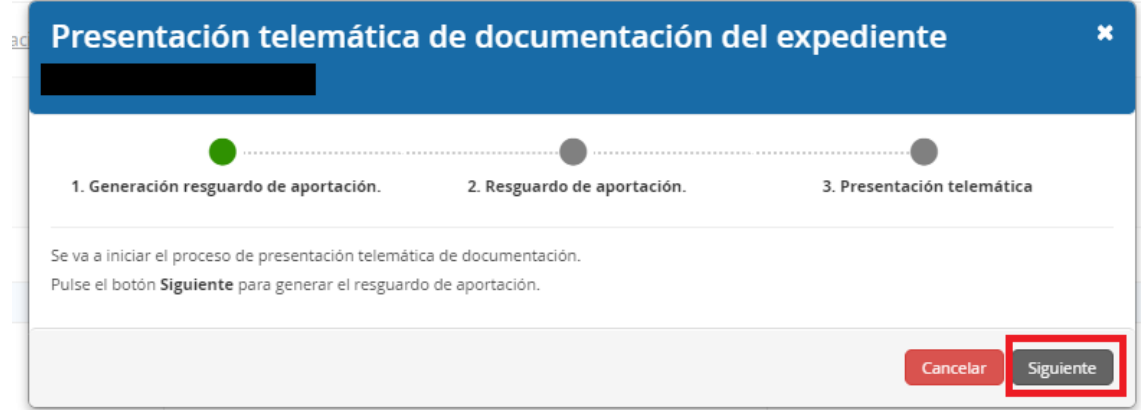

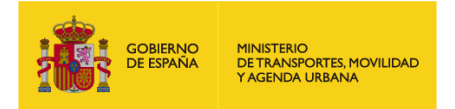

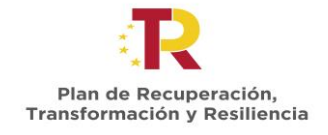

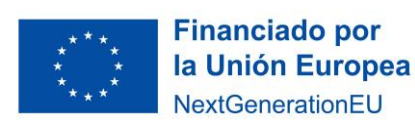

Recuerde que podrá descargar un justificante de su aportación.

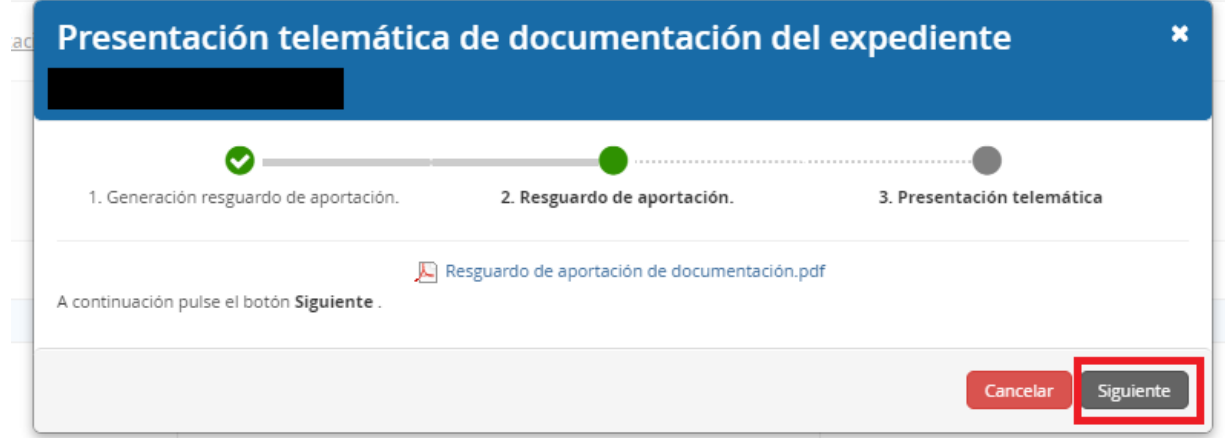

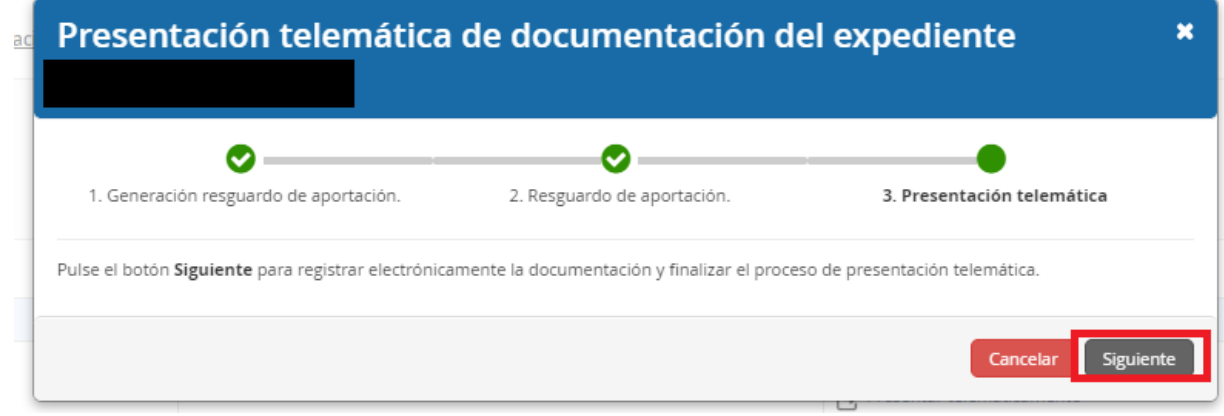

En ese momento, le pedirá que Seleccione un certificado para la firma electrónica.

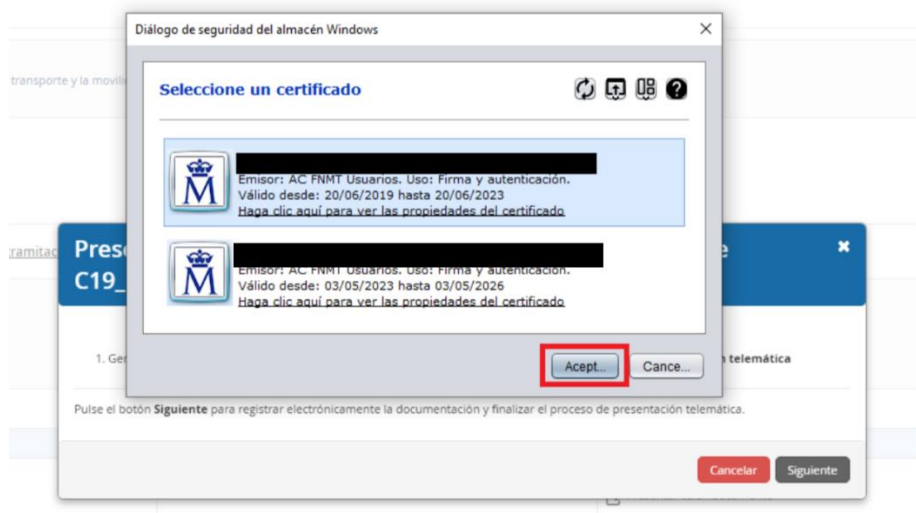

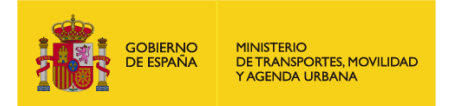

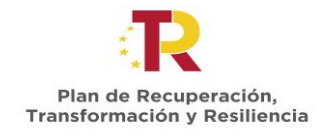

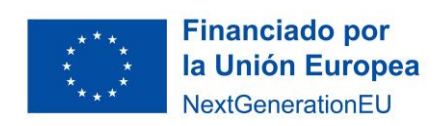

Una vez firmado electrónicamente, en la pantalla le aparecerá un mensaje que le indicará la fecha y hora de registro, así como el número de registro de entrada.

Además, el estado de su notificación se mostrará como "Presentada" y en el apartado "Aportación" podrá comprobar que muestra el resguardo de presentación.

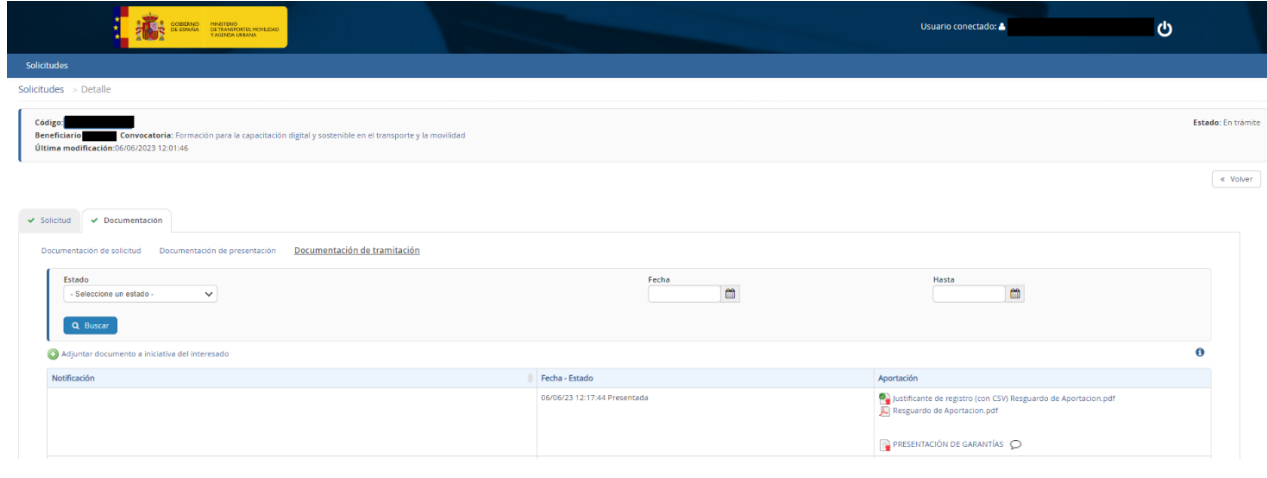

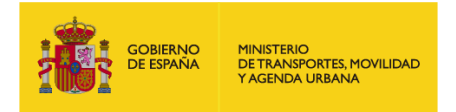

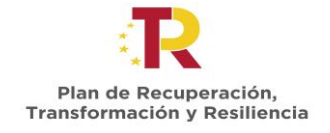

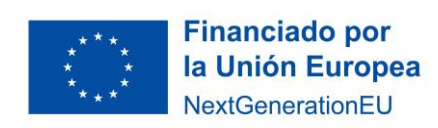

### <span id="page-10-0"></span>**3 DUDAS Y CONSULTAS**

Las dudas, **consultas** o aclaraciones respecto a este procedimiento podrán ser remitidas al buzón:

#### [capacitaciondigital@mitma.es](mailto:capacitaciondigital@mitma.es)

Para cualquier **aclaración técnica** relativa a la tramitación de la solicitud electrónica tienen a su disposición el formulario de consulta de la sede electrónica del Ministerio de Transportes, Movilidad y Agenda Urbana:

[https://sede.mitma.gob.es/SEDE\\_ELECTRONICA/LANG\\_CASTELLANO/atencion\\_al\\_ciudadano.htm](https://sede.mitma.gob.es/SEDE_ELECTRONICA/LANG_CASTELLANO/atencion_al_ciudadano.htm)

(Vínculo denominado "Solicitud de ayuda" en la parte superior derecha de la ventana o en el menú de la derecha)

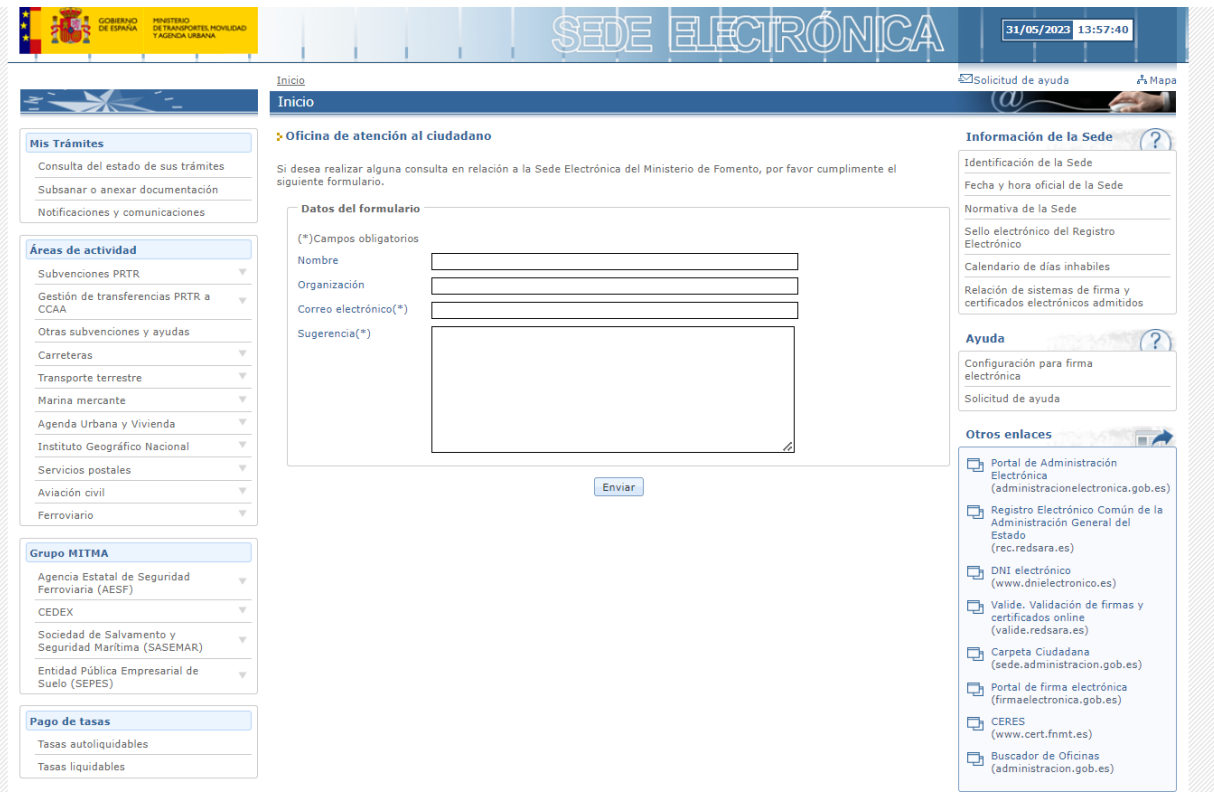